# Installation and use of the BOSCH Sensortec Evaluation Board V1.1

### **ABSTRACT**

Based on the experience of 500 million MEMS sensors and testing to highest quality standards, BOSCH Sensortec has developed a sensor family, consisting out of pressure- acceleration and yaw rate sensors with best-of-the-market performance and out-standing reliability. All Sensors from Bosch Sensortec are specifically designed for digital low-power applications to enhance functionality in consumer electronic devices as well as in health, logistics and security systems. These sensors are available in small and thin standard packages.

 This application note shows how to set up and how to use the Evaluation Board for functionality demonstration and evaluation purposes or application development using Bosch Sensortec products.

Discover more innovative perspectives for Life Science and consumer applications: www.bosch-sensortec.com

The Board Concept includes two parts:

- The versatile Evaluation Board
- The sensor specific Sensor Shuttle Boards

Rev. 1.1 Page 1

### **REQUIREMENTS**

- IBM-compatible PC (min. 1.5 GHz and 128 MB RAM)
- $\bullet$  Operating system: Windows2000® or WindowsXP®
- CD-ROM Drive
- Temporary administrator rights to install software
- Free USB 2.0 Full Speed Port or higher or RS232 Serial Port

#### **OPERATING CONDITIONS:**

• Temperature:  $0 - 55^{\circ}$ C

# **Content**

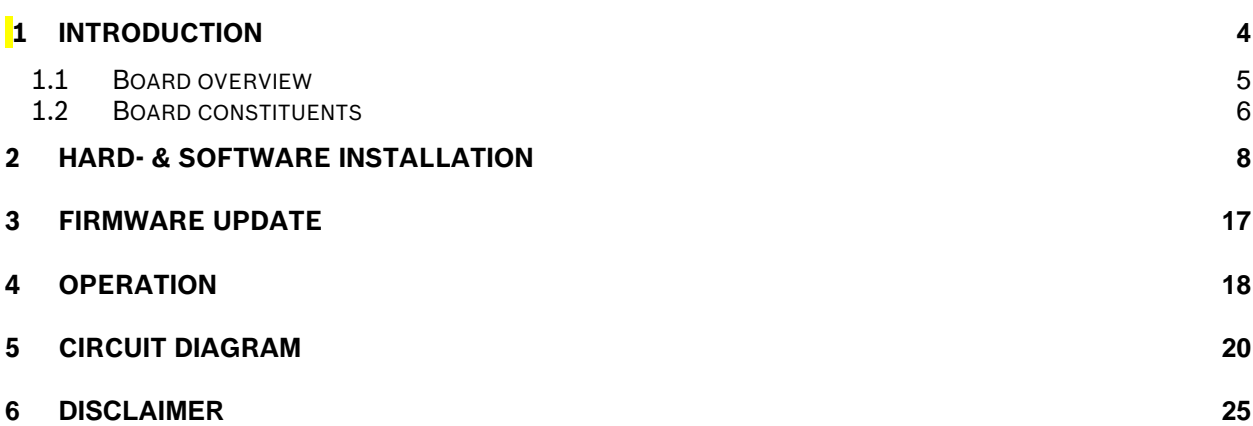

### **1 Introduction**

Sensors from Bosch Sensortec provide many capabilities for consumer products, offering a wide range of new functions. By measuring acceleration, pressure and angular rate, they make operating devices simpler and more intuitive. BOSCH Sensortec MEMS sensors also contribute to more efficient medical care. Divided into acceleration, pressure and yaw-rate sensing, the applications are typically realized in the fields of

#### Acceleration Sensing

- Mobile phones and PDAs
- Portable music players
- Toys and gaming
- Portable city- and outdoor navigation
- Leisure and sports
- Camera and video equipment
- Mobile computing
- Security systems
- Health
- Home appliances
- Logistics

#### Pressure Sensing:

- Portable city- and outdoor navigation
- Dead reckoning
- Leisure and sports
- Weather forecast
- Vertical velocity indication (rise / sink speed)
- Security systems

#### Yaw Rate Sensing

- Optical Image Stabilization
- Electronic Image Stabilization
- Gyro Mouse
- Man Machine Interface

Rev. 1.1 Page 4

Bosch Sensortec Evaluation Board

#### **1.1 Board overview**

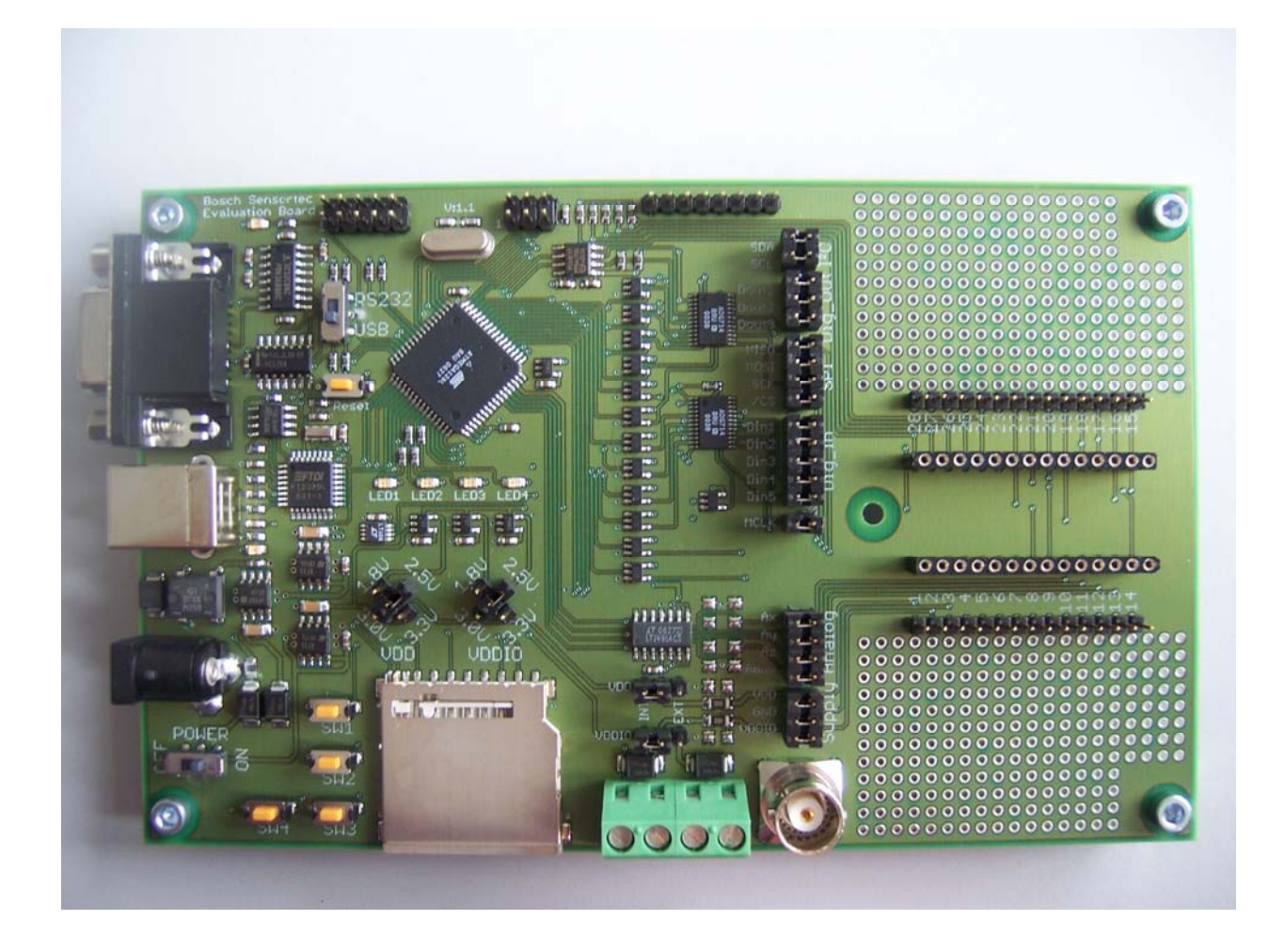

The versatile Evaluation Board controls by an integrated microcontroller the sensor functionality on the attached Sensor Shuttle Board and establishes communication between a linked PC and the sensor. Furthermore is provides a flexible power supply. All pins of the sensor are accessible. It allows precise measurements of the power consumption of the different power supply chains. The Sensor Shuttle Boards provide an identification so the Evaluation Board can auto detect which board is plugged to the system and the embedded FW can auto configure all needed settings for power supply and communication. As the system provides the possibility for a firmware upgrade in the filed it is future proven for new Sensor Boards that will come up.

Rev. 1.1 Page 5

The Bosch Sensortec Evaluation-Board in combination with its EvalutionDesktop software was built for the simultaneous demonstration and evaluation of various sensors that can be applied to the Evaluation Board. All either wire bound via USB or via RS232

### **1.2 Board constituents**

The following illustration describes the main elements of the Evaluation Board. Main components are:

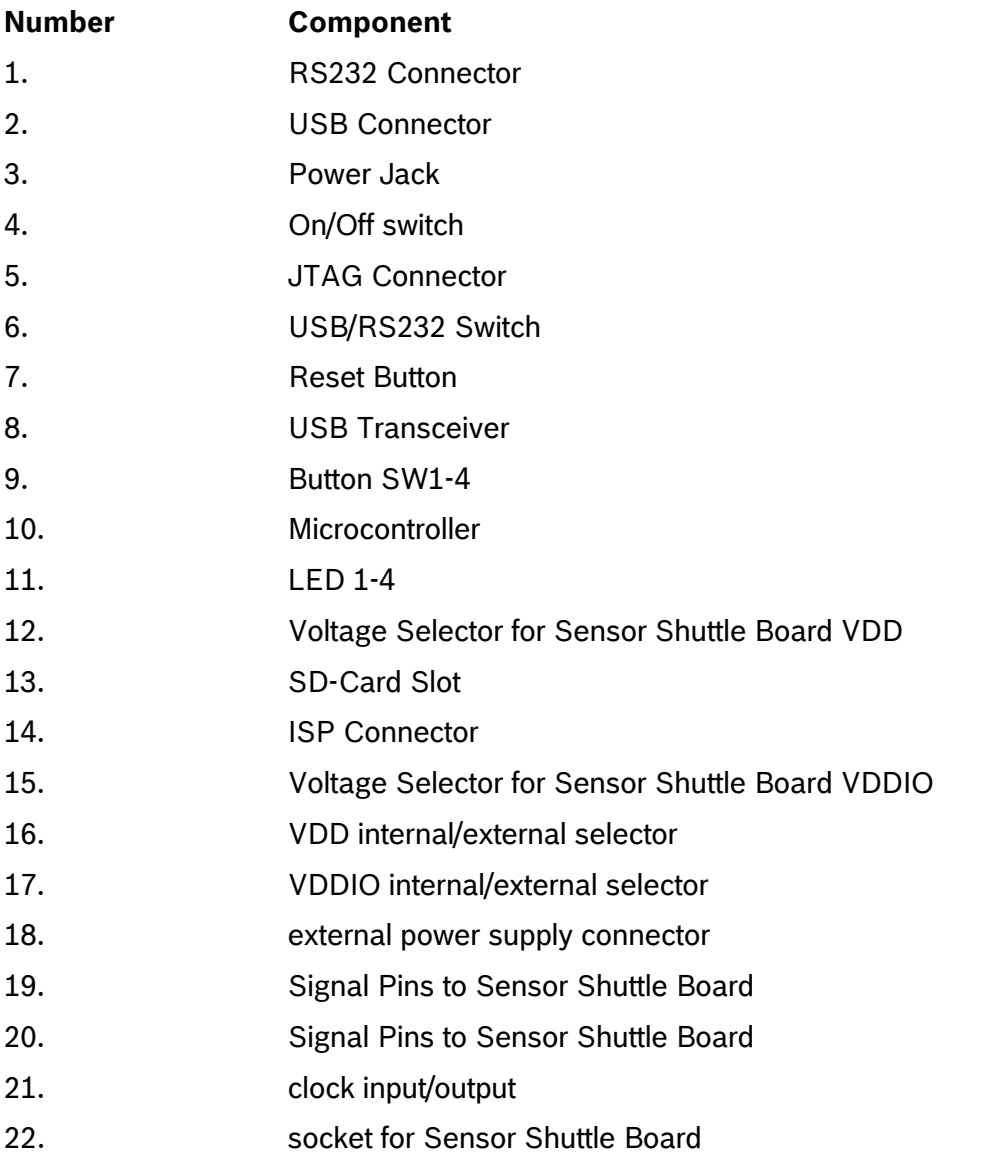

Bosch Sensortec Evaluation Board

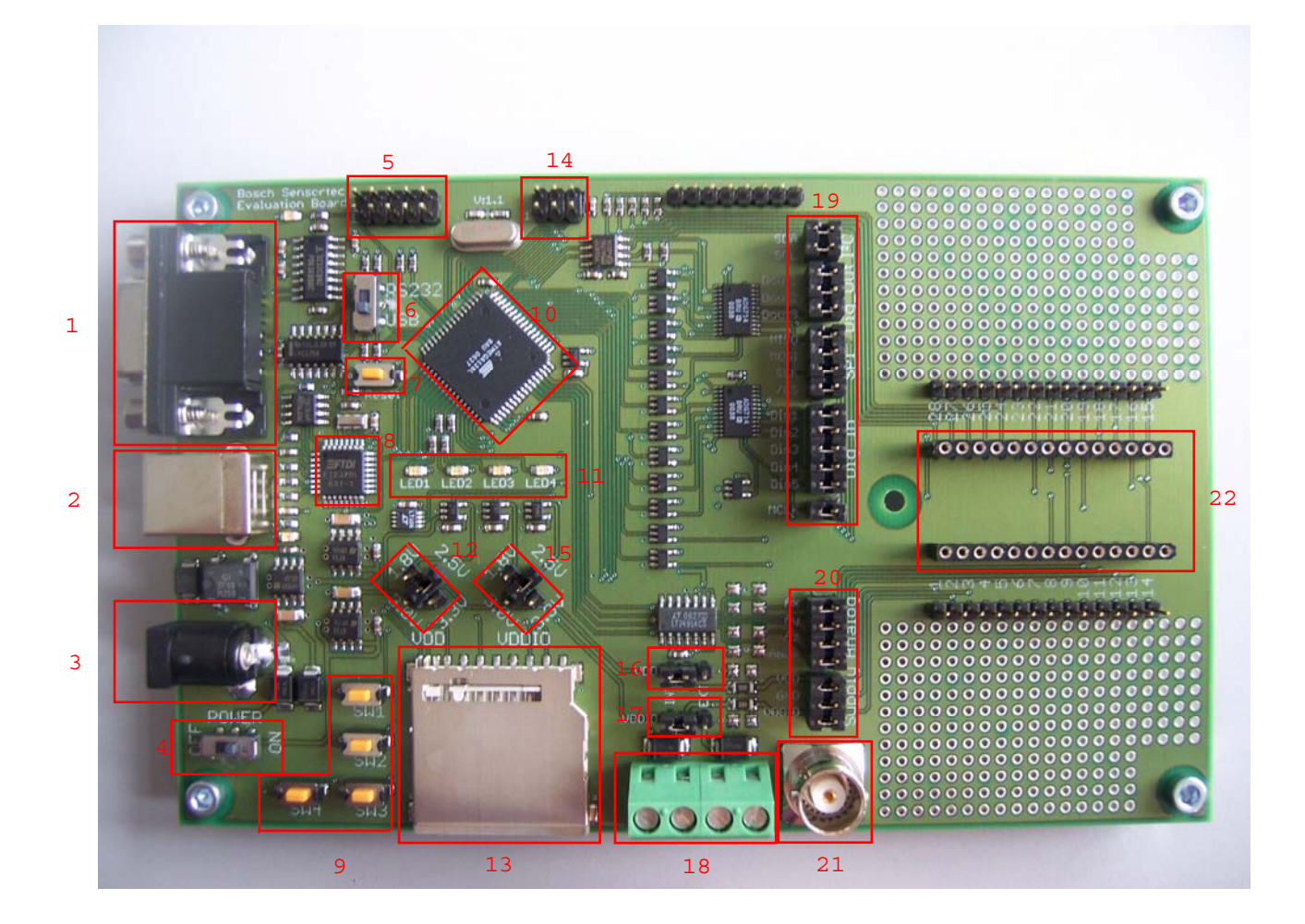

### **2 Hard- & Software Installation**

- 1. Insert EvalutionDesktop-CD
- 2. Run "setup.exe" from the directory …:\ EvalutionDesktop\_DemoSoftware
- 3. The following message box appears

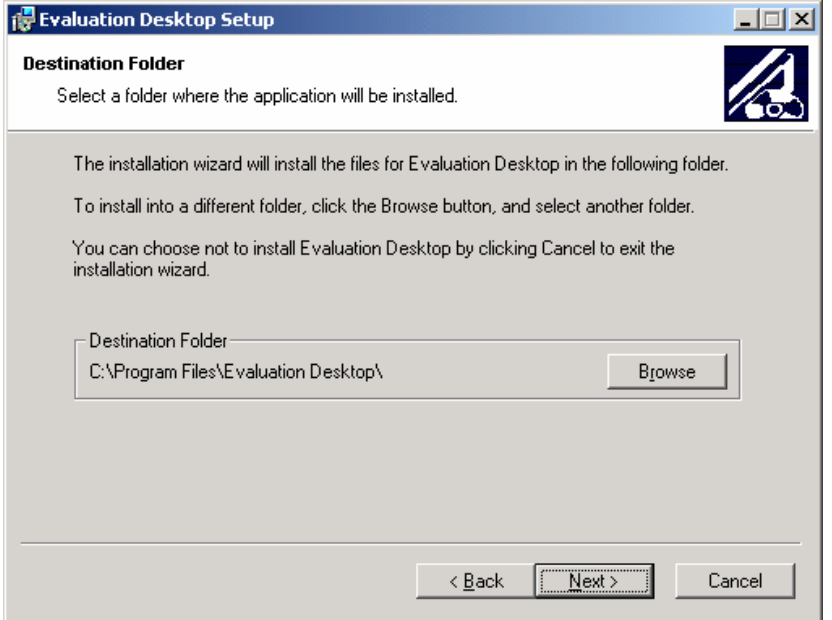

- 4. Click "Next"
- 5. The following message box appears

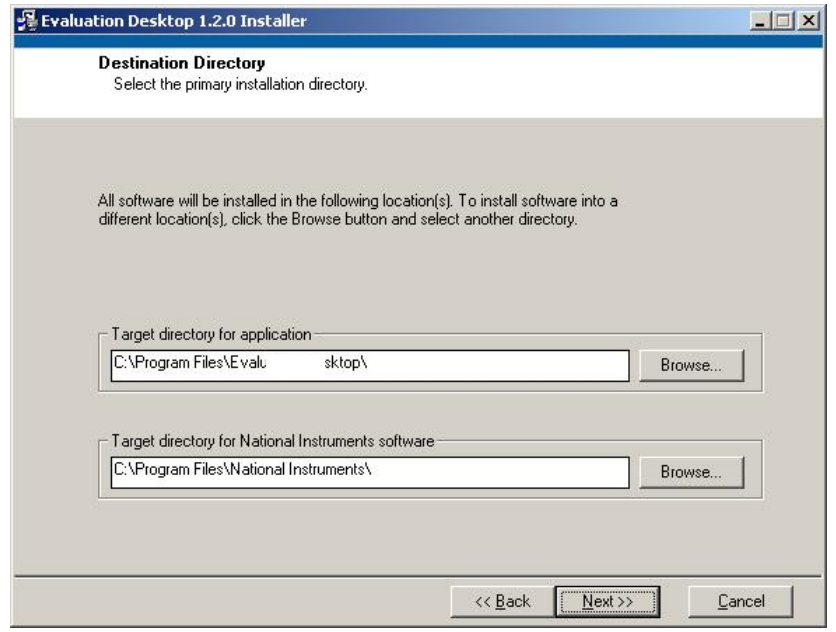

Rev. 1.1 Page 8

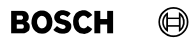

- 6. Select the primary installation directories "BST\_EvalutionDesktop" and "National Instruments" in the user specific directory "Program Files" (drive may vary from C:\)
- 7. The following message box appears

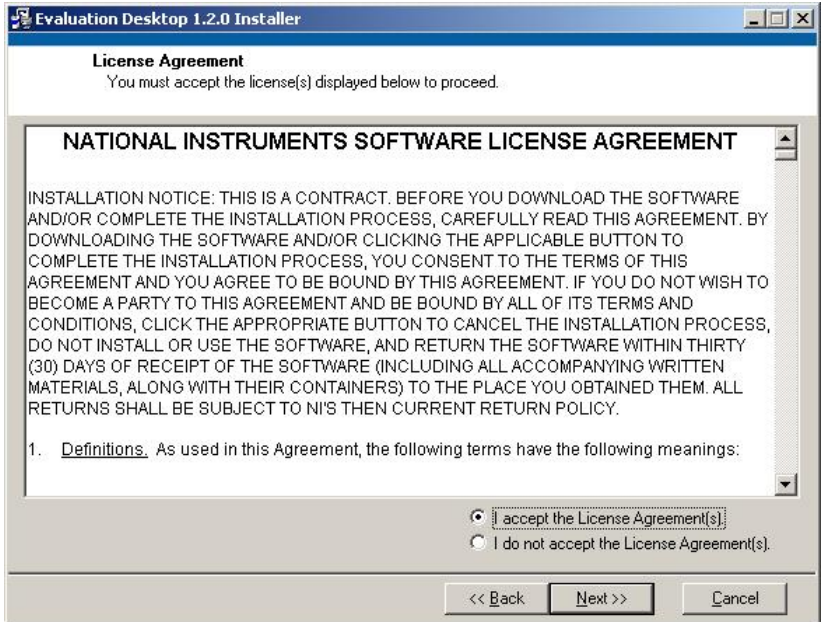

- 8. Accept the License Agreement(s) as described above.
- 9. Click "Next"
- 10. The following message box appears

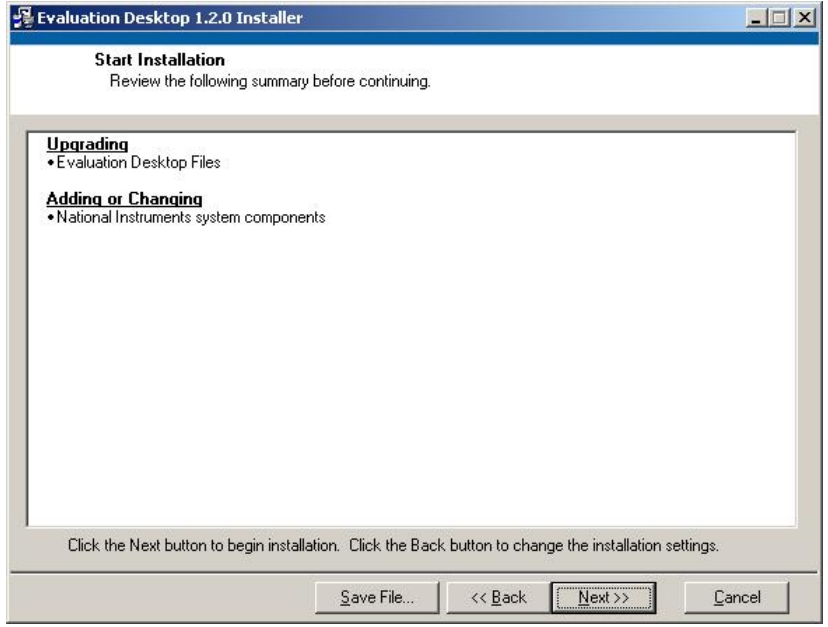

11. Confirm installation by clicking on "Next"

Rev. 1.1 Page 9

#### 12. While the installation is in progress, the following message box appears

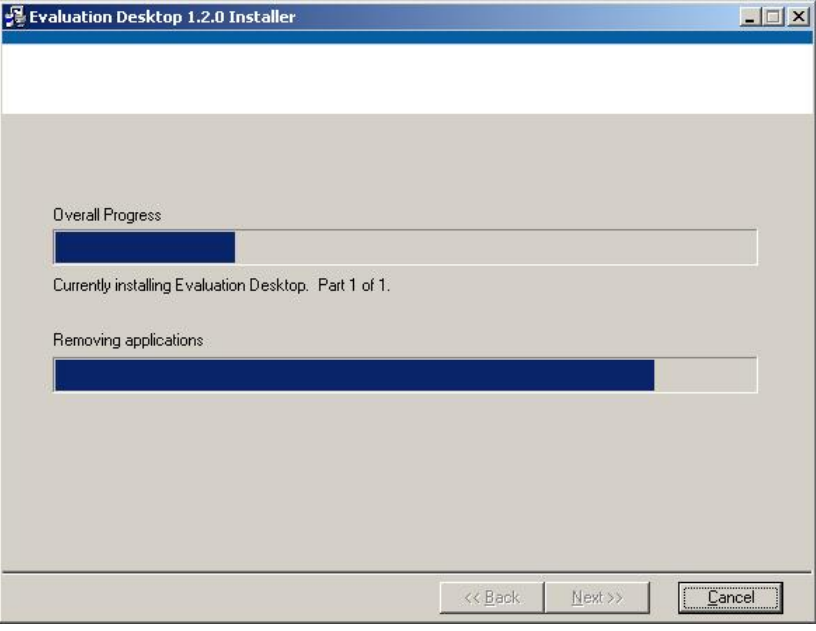

- 13. Wait until the installation is finished
- 14. When the installation of EvalutionDesktop is finished, the following message box appears

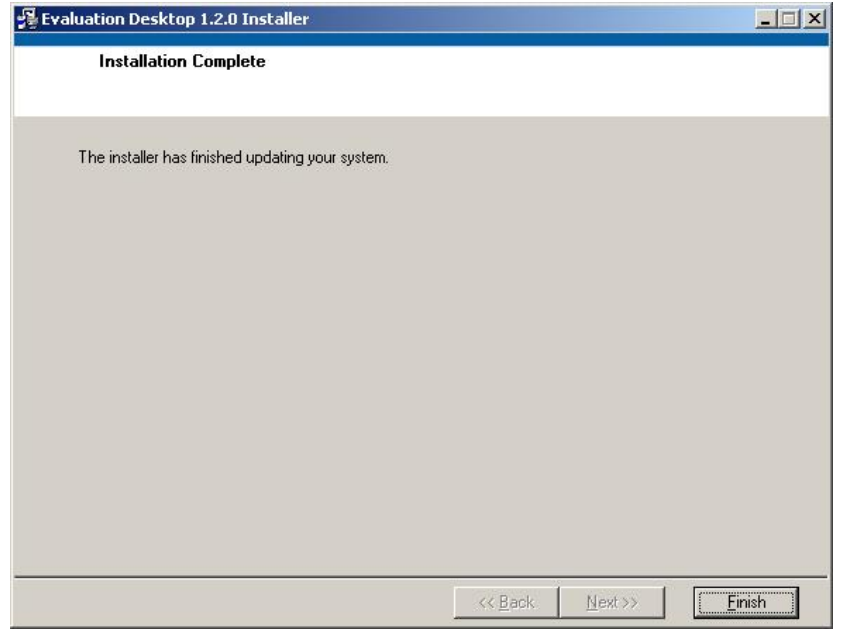

15. Click finish and restart computer if necessary

Rev. 1.1 Page 10

16. After restarting the computer, connect the Evaluation demo board to a free USB port

17. Turn on the Evaluation Board The following message boxes appears

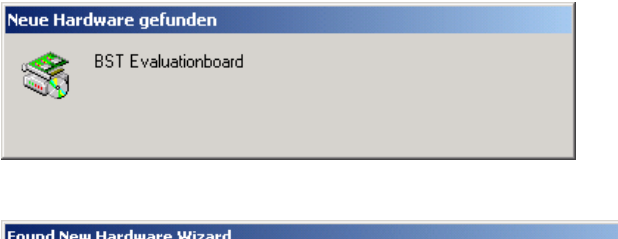

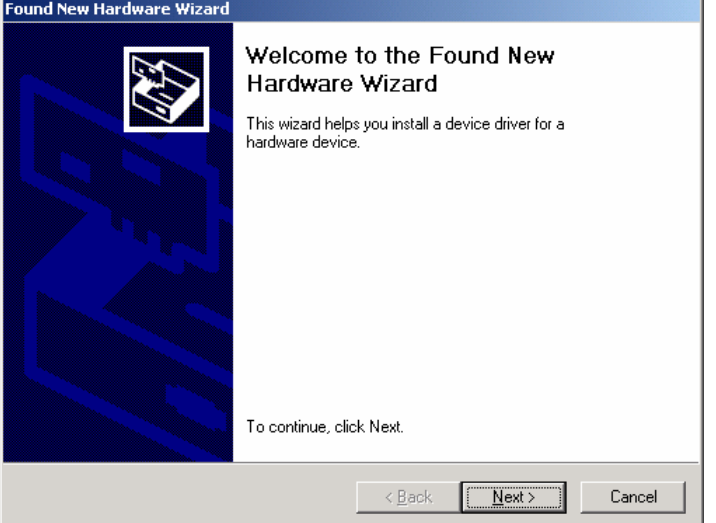

#### 18. Click "Next"

19. The following message box appears

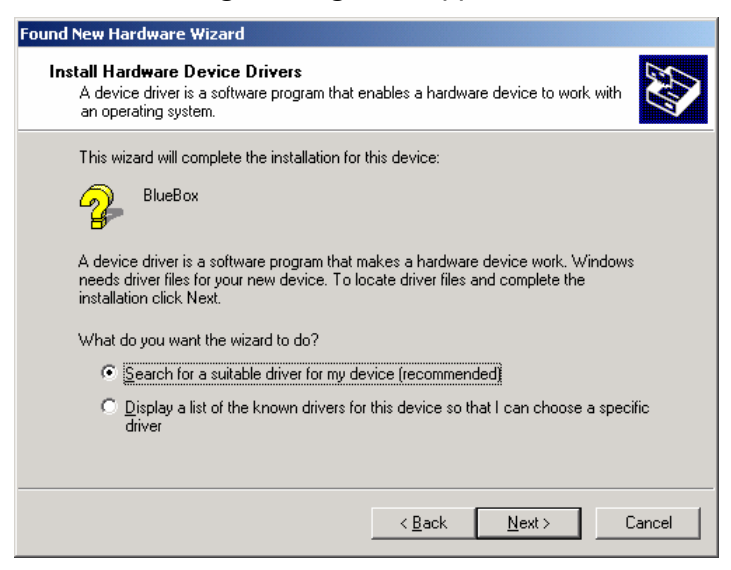

- 20. Install Hardware Device Drivers by recommended selection as described above
- 21. Click "Next"
- 22. The following message box appears

Rev. 1.1 Page 11

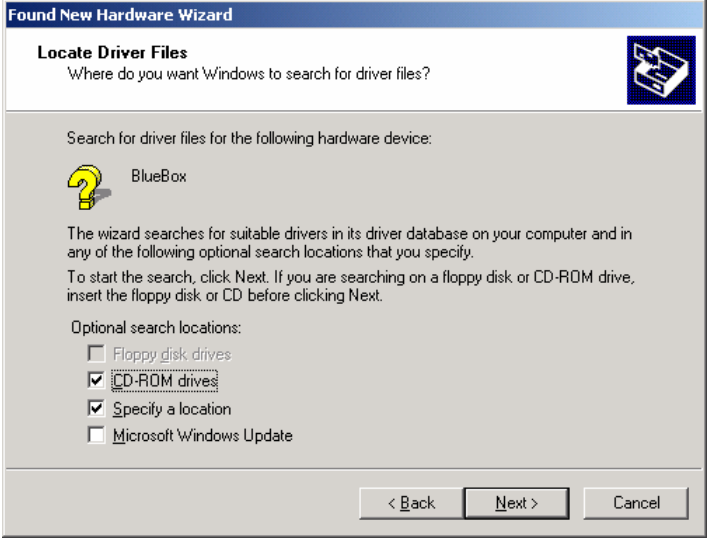

- 23. Locate Files by selecting "CD-ROM drives" and "Specify a location" as described above
- 24. Click "Next"
- 25. The following message box appears

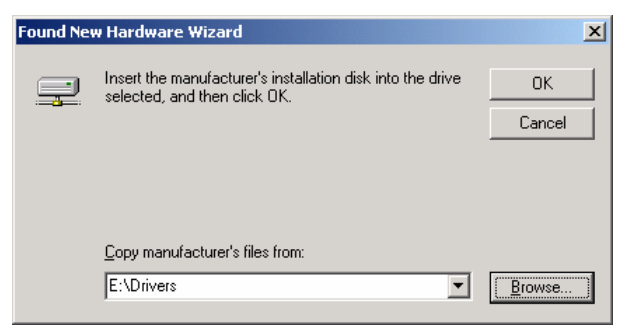

- 26. Make sure that the correct CD-ROM is inserted and confirm by clicking "OK"
- 27. Select "FTDIBUS.INF" as Hardware Device Driver

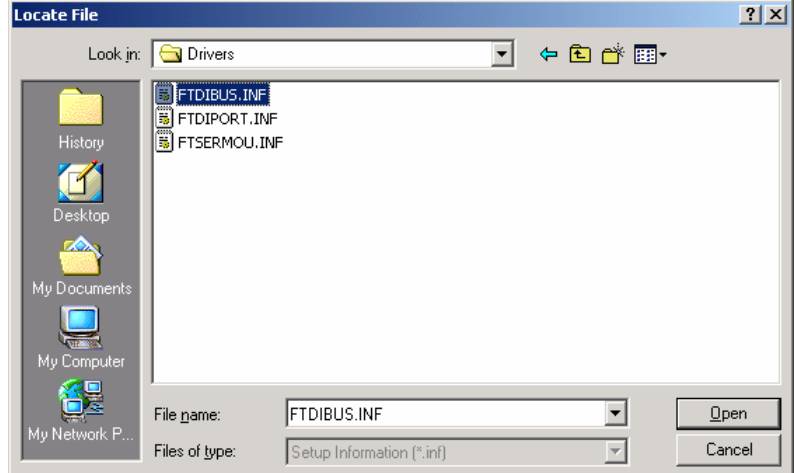

- 28. Click "Open"
- 29. If driver file has been successfully found, the following message box appears

Rev. 1.1 Page 12

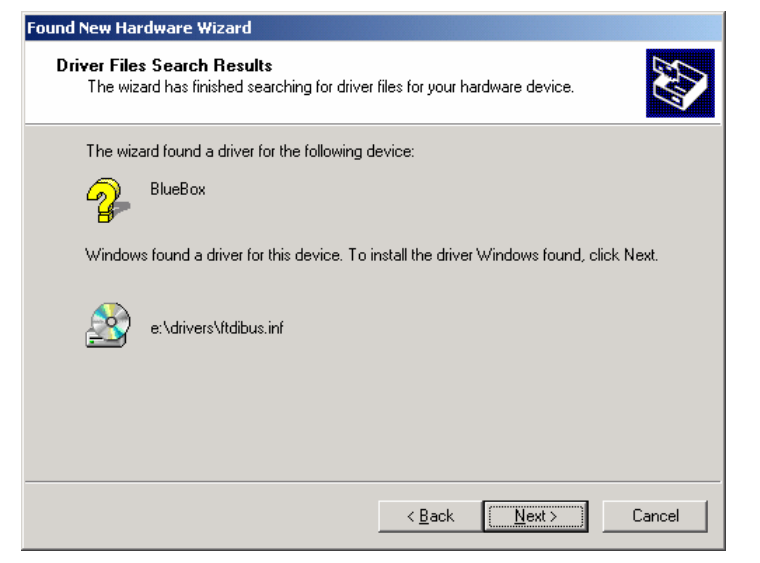

- 30. Confirm the selection by clicking "Next"
- 31. If the driver file has been successfully installed, the following message box appears

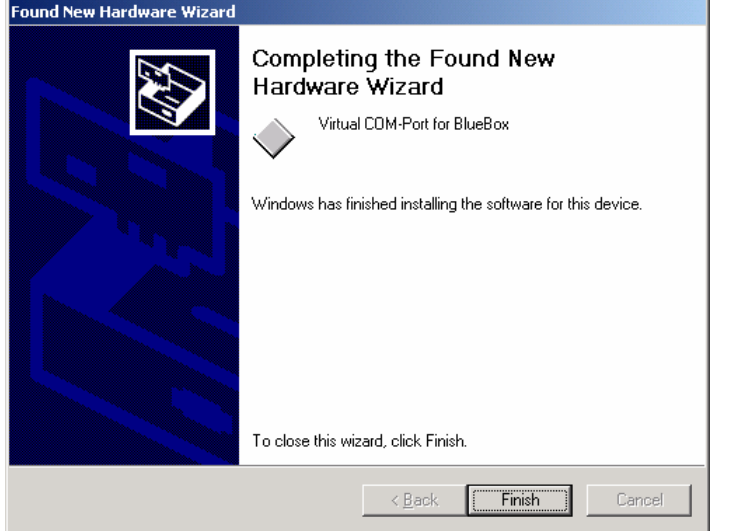

32. Click "Finish" to complete the FTDIBUS.INF Device Driver installation

33. After finishing of the FTDIBUS.INF Device Driver installation the following message boxes appears

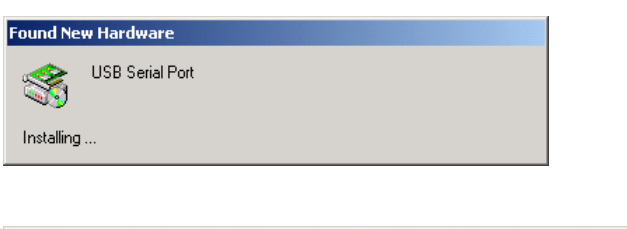

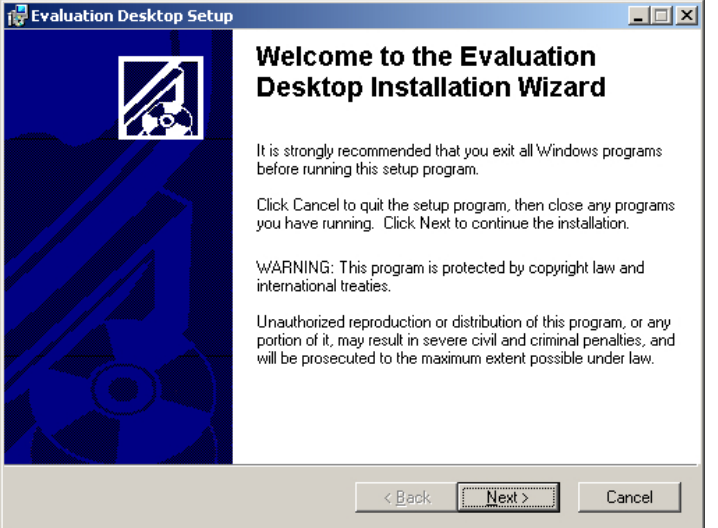

#### 34. Click "Next"

#### 35. The following message box appears

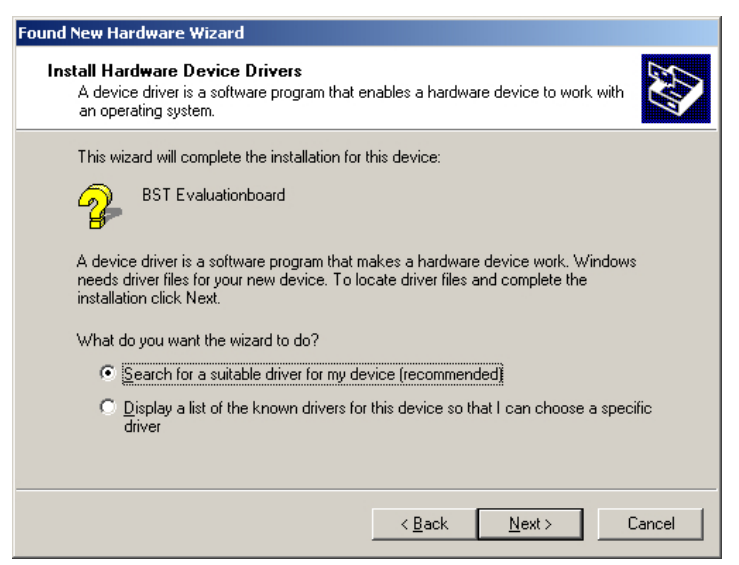

36. Install Hardware Device Drivers by recommended selection as described above

#### 37. Click "Next"

Rev. 1.1 Page 14

#### 38. The following message box appears

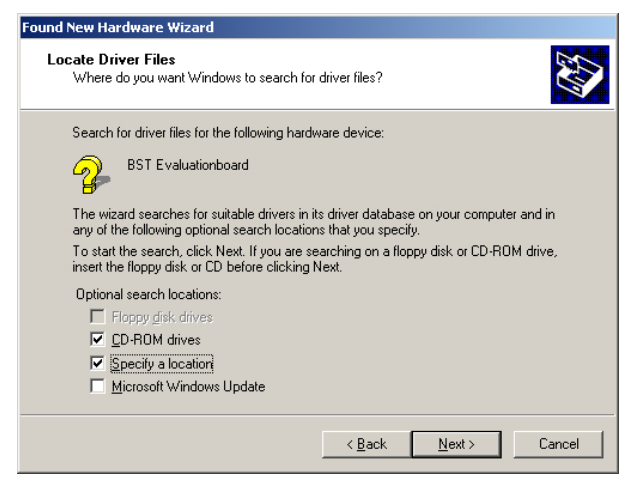

- 39. Locate Files by selecting "CD-ROM drives" and "Specify a location" as described above
- 40. Click "Next"
- 41. The following message box appears

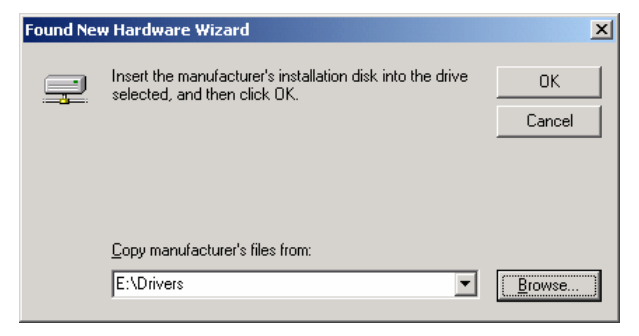

- 42. Make sure that the correct CD-ROM is inserted and confirm by clicking "OK"
- 43. Select "FTDIPORT.INF" as Hardware Device Driver

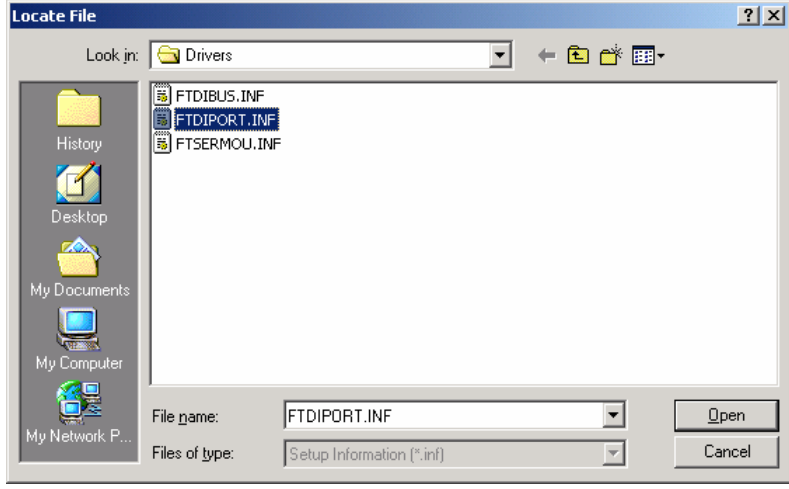

Rev. 1.1 Page 15

44. Click "Open"

45. If the driver file has been successfully found, the following message box appears

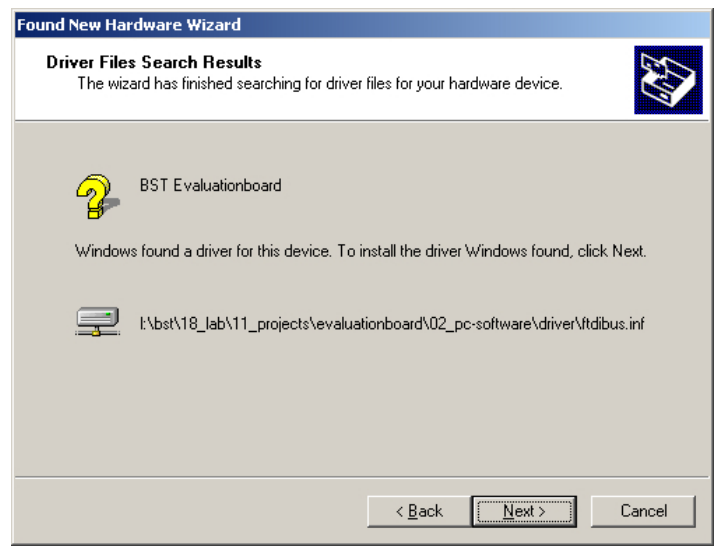

46. Confirm the selection by clicking "Next"

47. If the driver file has been successfully installed, the following message box appears

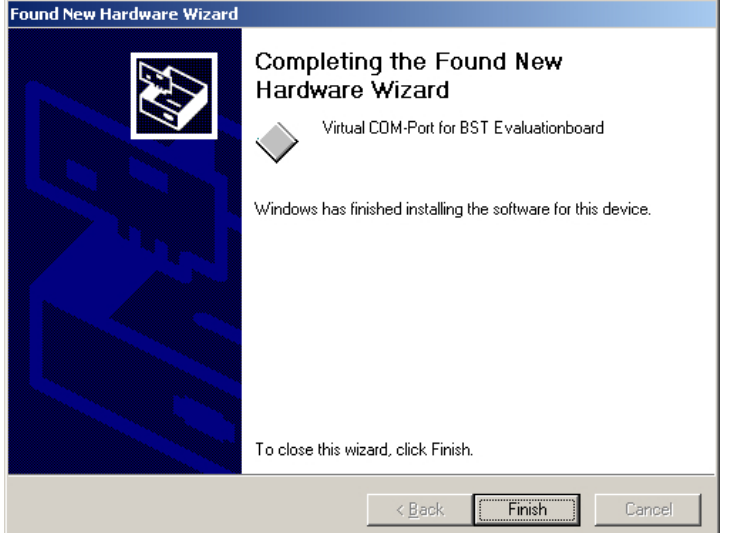

48. Click "Finish" to complete the Device Driver installation

**BOSCH**  $\bigoplus$ 

### **3 Firmware Update**

To perform a firmware update is necessary to perform the following steps:

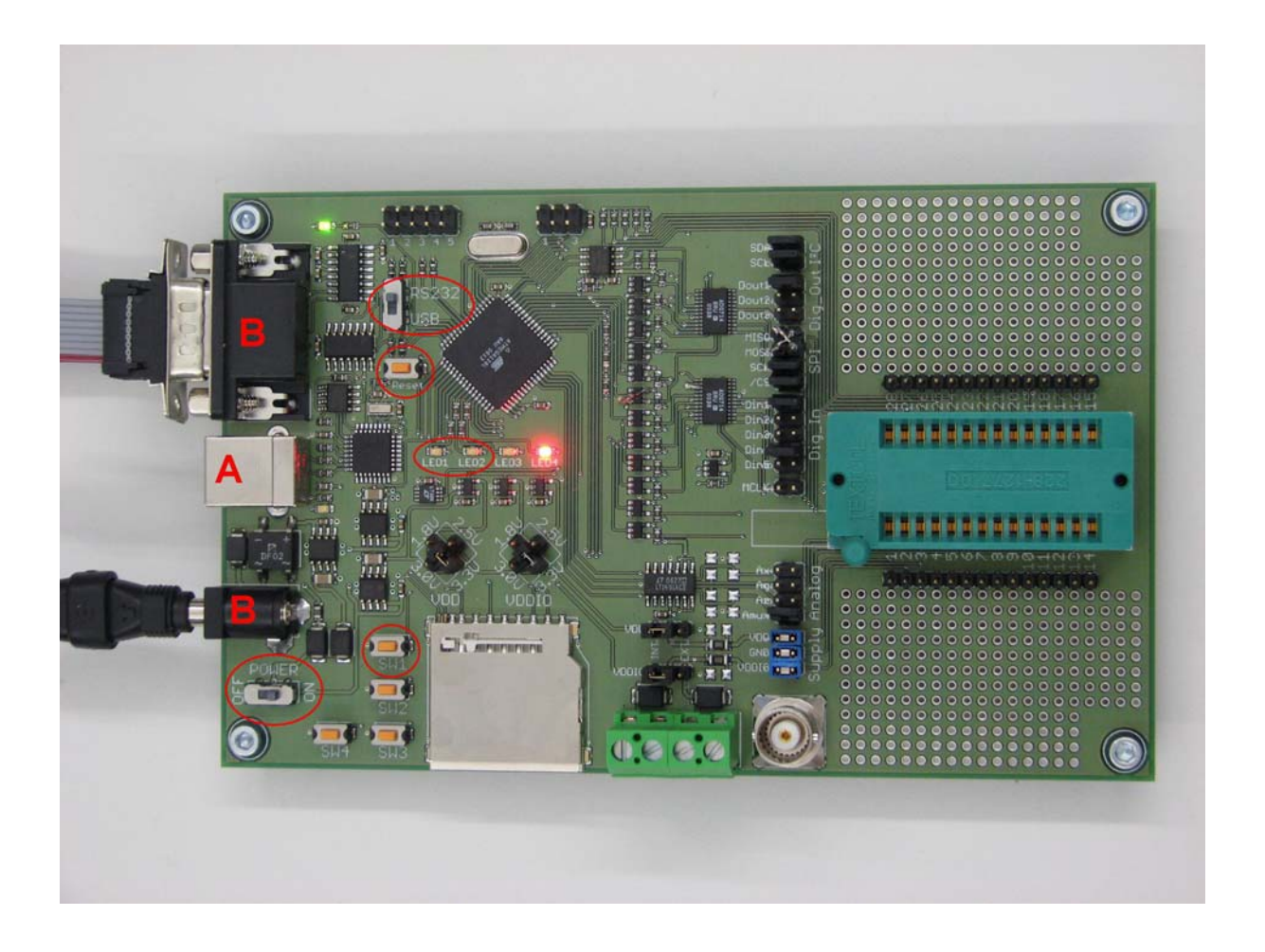

- make sure the board is connected to the PC either via USB (A) or via serial port with extra power supply (B)
- select the connection modus with the RS232 / USB switch
- turn the board's power switch on
- while keeping the pushbutton SW1 pushed, press short the Reset pushbutton, then release SW1
- now the green LED 2 is glowing

In order to start the firmware download from EvalutionDesktop software:

• No Sensor Shuttle Board attached to the socket:

Rev. 1.1 Page 17

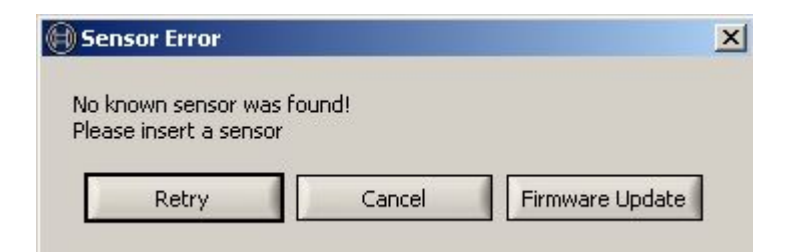

• Sensor Shuttle Board attached to the socket:

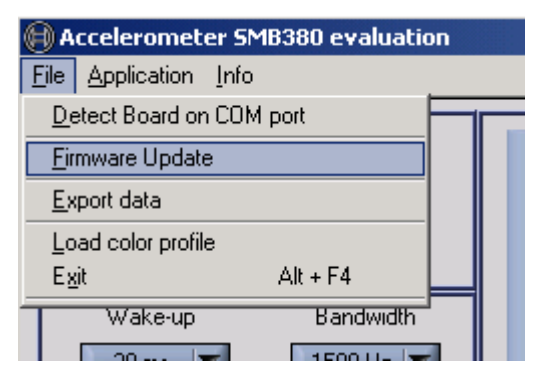

To start firmware download perform the following steps:

- choose the .hex file you like to transfer to the board and press the OK button
- LED 2 goes off
- the green LED 1 is flashing while the new firmware is updated
- if you get an error message, return to step 1 and try again
- a popup window will appear when the update has been completed successfully and the green LED 1 goes off

### **4 Operation**

The operation depends on the used Shuttle board and will be described in respective documentation of the Sensor Shuttle Boards.

If no Shuttle board is attached the operation is limited to Firmware upgrade.

Rev. 1.1 Page 18

The Shuttle boards are all marked with a "1" for proper orientation of the board in the socket of the Evaluation Board. The Evaluation Board shows also pin 1 identifier in the respective socket.

### **5 Circuit Diagram**

Bosch Sensortec Evaluation Board

Bosch Sensortec SME\_AN001

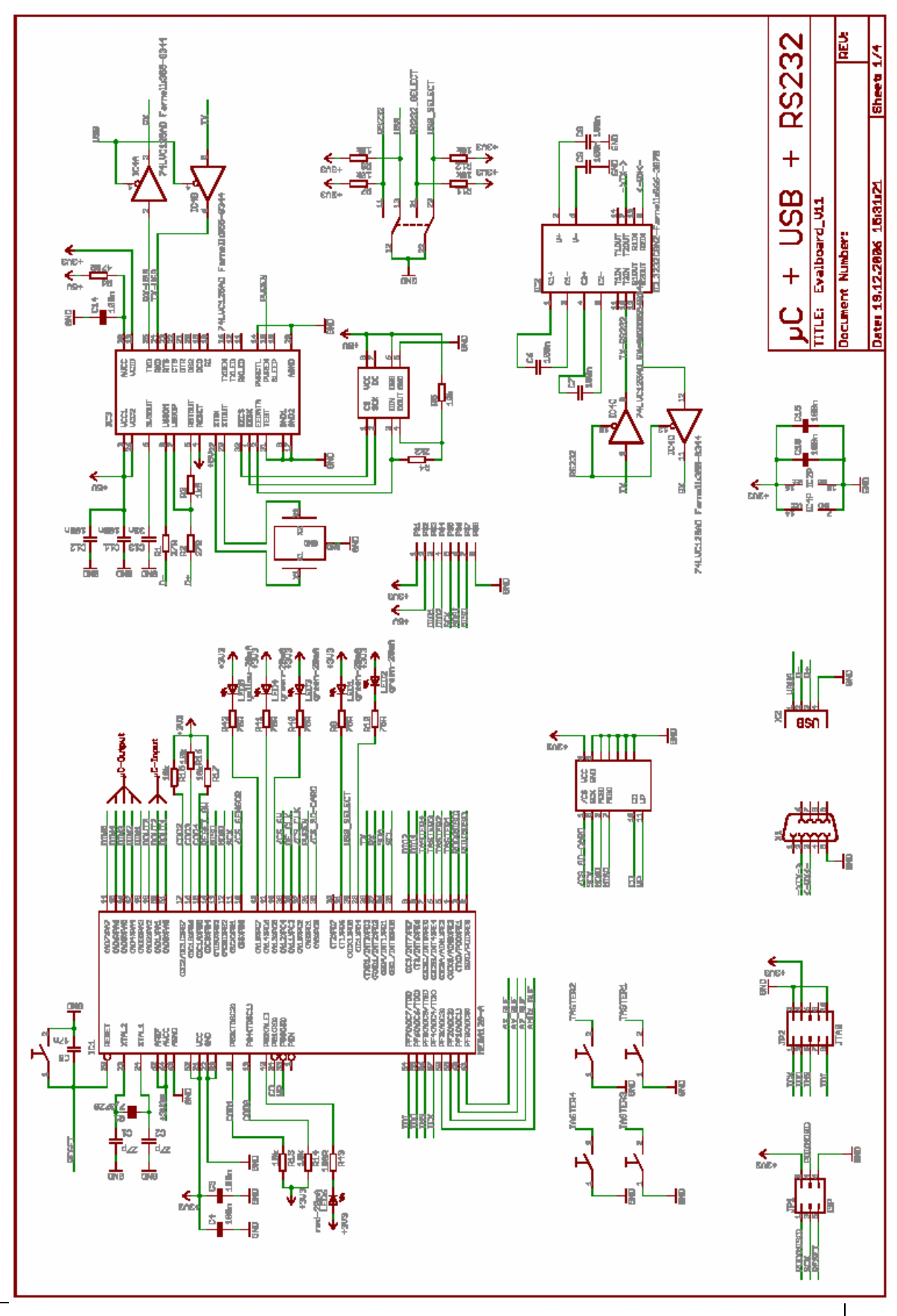

Rev. 1.1 Page 21

Bosch Sensortec Evaluation Board

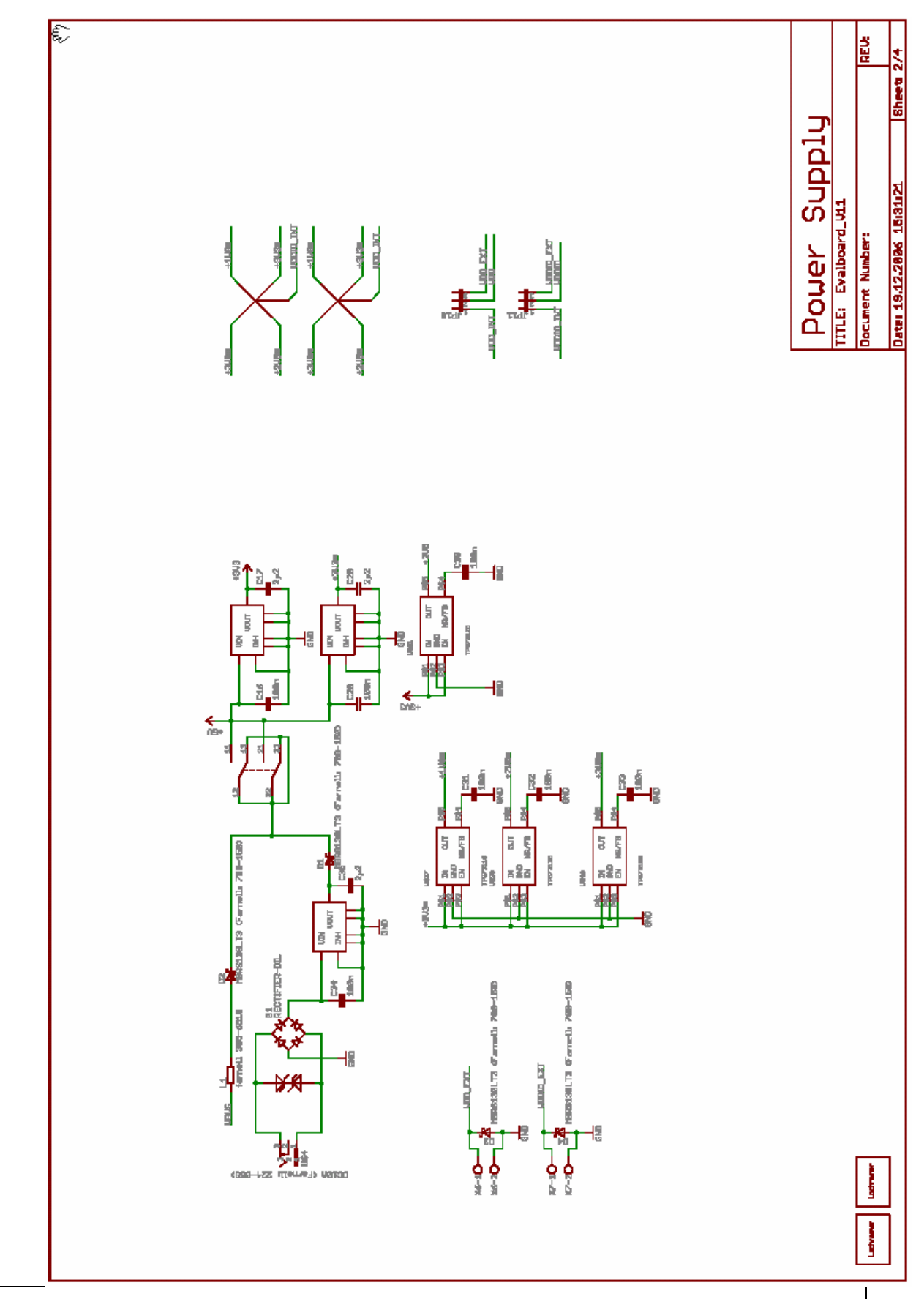

Rev. 1.1 Page 22

Bosch Sensortec Evaluation Board

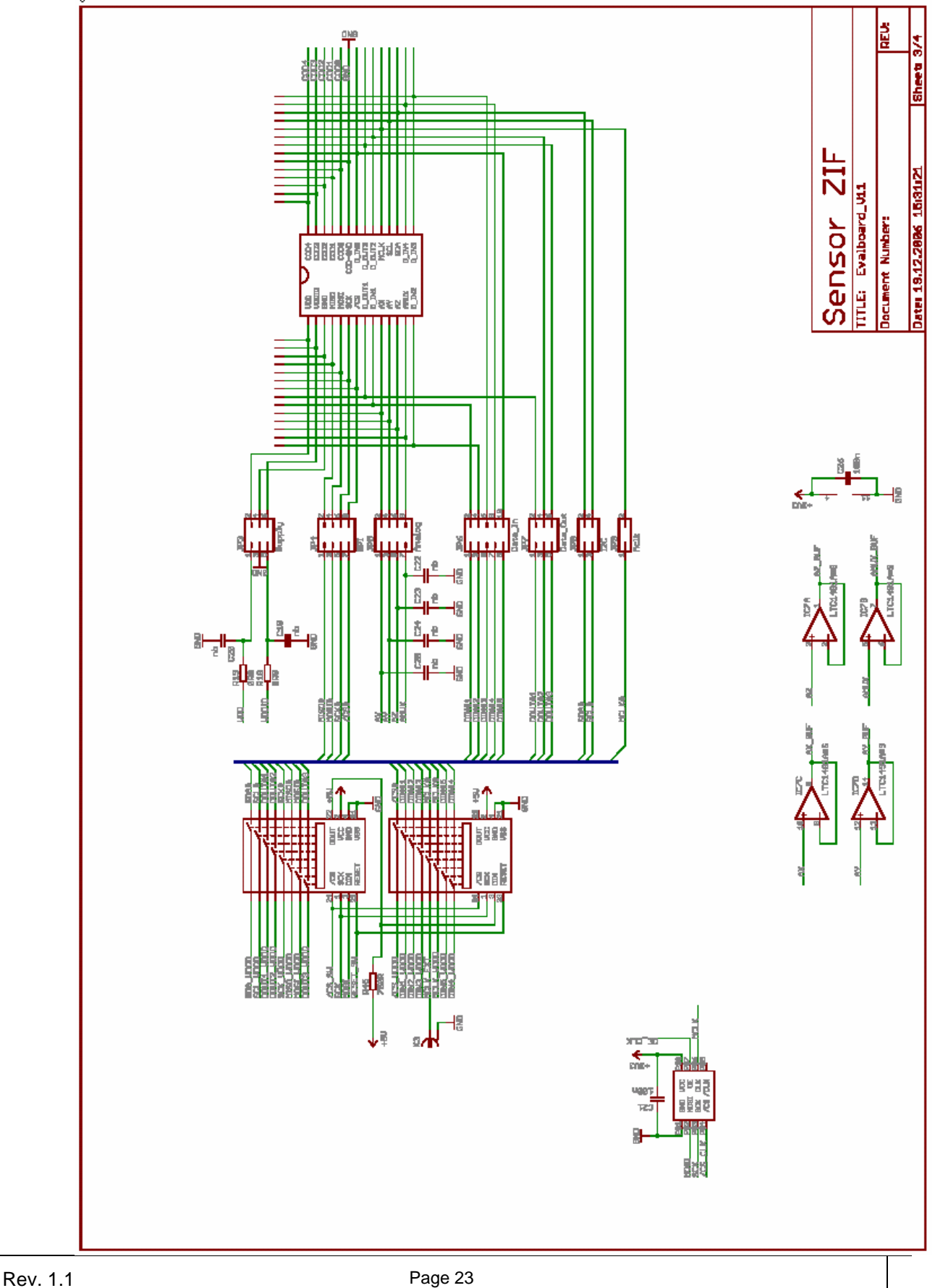

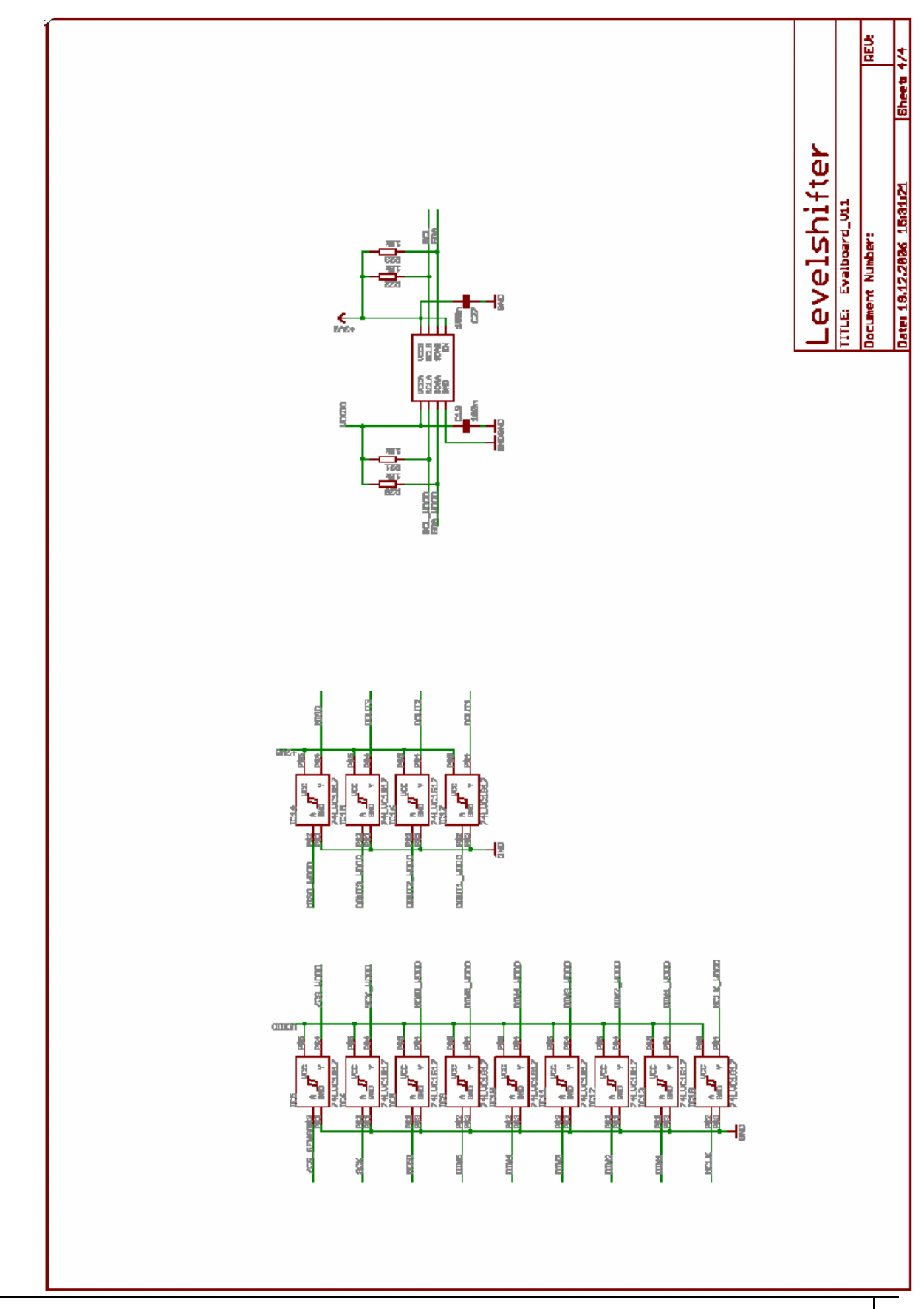

Rev. 1.1 Page 24

#### **6 Disclaimer**

The information furnished is believed to be accurate and reliable. Bosch Sensortec assumes no responsibility for the consequences of use of such information nor for any infringement of patents or other rights of third parties which may result from its use. No license is granted by implication or otherwise under any patent or patent rights of Bosch. Specifications mentioned in this publication are subject to change without notice. The product is not designed for use in life support- or safety relevant automotive appliances, devices, or systems where malfunction of these products can reasonably be expected to result in personal injury. Customer of Bosch Sensortec using or selling the product for use in such applications do so at one's own risk and agree again to fully indemnify Bosch Sensortec for any damages resulting from such improper use or sale.

# Document History and Modification

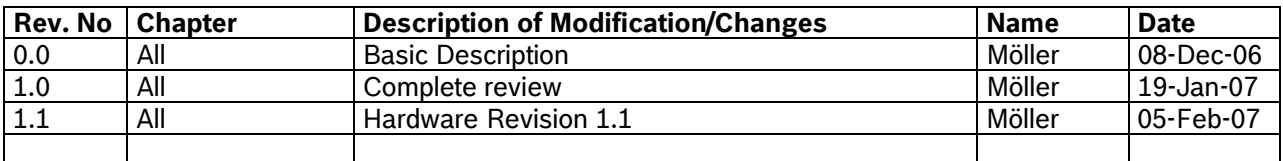

 $\overline{\phantom{a}}$ 

# **Application Note**

Bosch Sensortec Evaluation Board

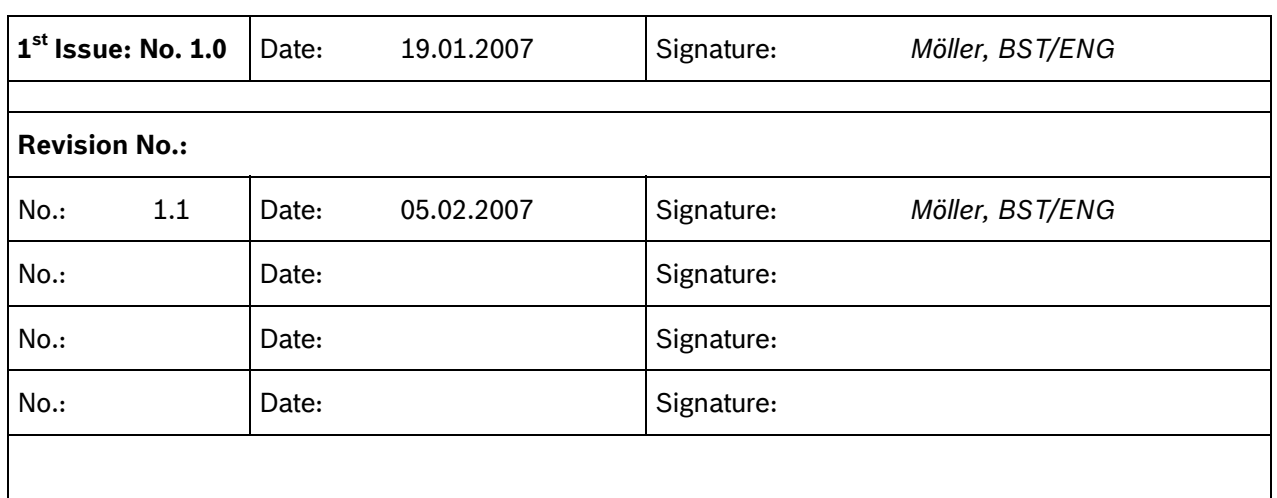

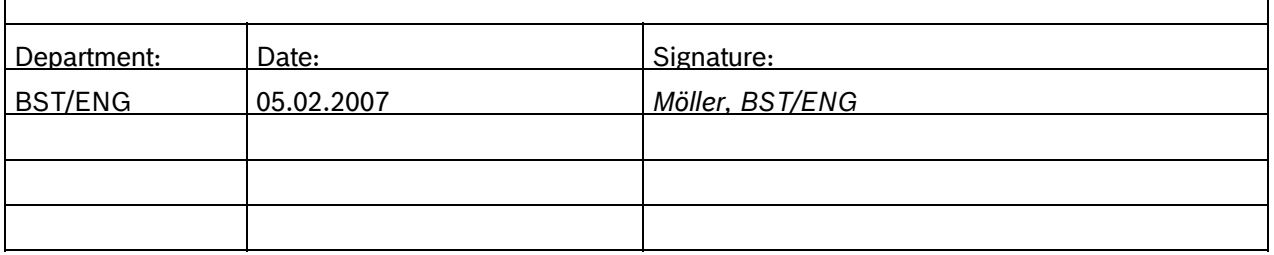